# Gather.Town を利用した オンライン懇親会の参加方法

三浦 均(名古屋市立大学) 日本惑星科学会 2021 年秋季講演会 LOC

#### オンライン懇親会について

- 9/17 (金) の19時30分~21時30分に, 「Gather.Town」とい うツールを用いたオンライン懇親会を開催します。
- 指定された招待URLをクリックするだけで参加できます。推奨 ブラウザは「Google Chrome」「Firefox」です。これ以外の ブラウザでも参加できますが,動作は保証されていません。
- 懇親会用の談話室は常時利用可能です(ただし,9/17(金)午 前9時~翌日の午前9時以外の時間帯は定員25名の制限付き)。
- 多人数での動作テストはできていません。参加者が多いと反応 が悪くなるかもしれません。ご了承ねがいます。

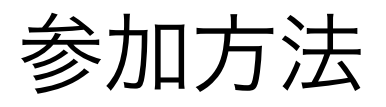

# キャラクター(アバター)の見た目の設定

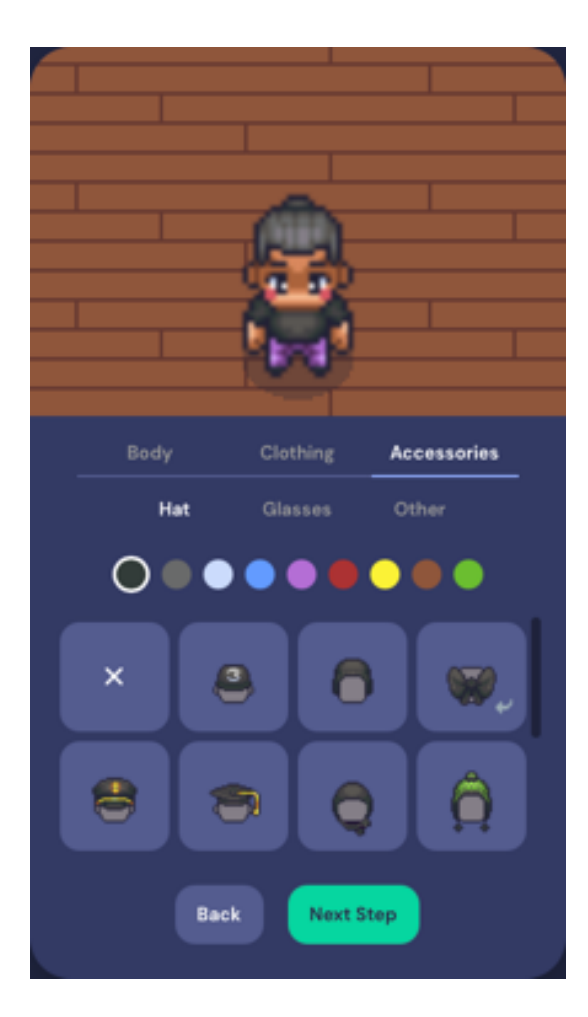

招待 URL をクリッ クしたあとの画面

- 1. 招待 URL をクリックすると,このような画面 が表示されます。
- 2. 談話室ではキャラクター(アバター)を操作 して他の参加者と交流します。まず,アバター の見た目を設定します。あとから変更できる ので,とりあえずは適当でよいでしょう。
- 3. 「Body (身体)」 「Clothing (服)」 「Accessaries(装飾品)」ごとに、提示さ れた選択肢のなかから選択可能です。
- 4. 終わったら「Next Step」ボタンを押しま す。

## 氏名(表示名)の設定

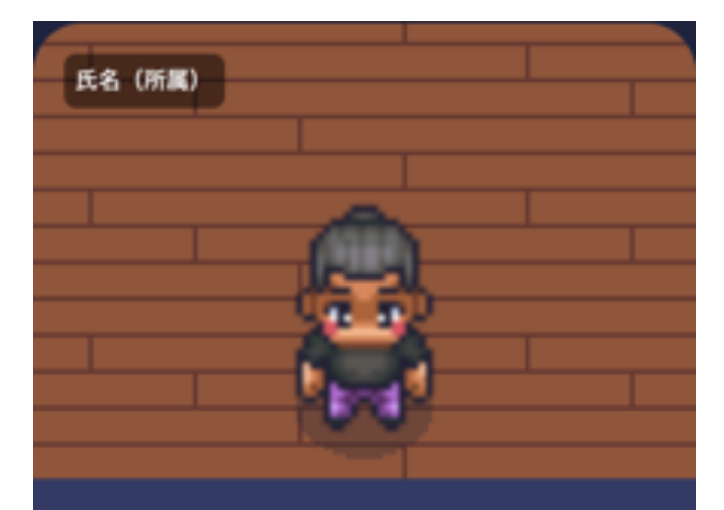

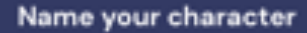

Pick a name for your character - don't worry, you'll be able to customize it after!

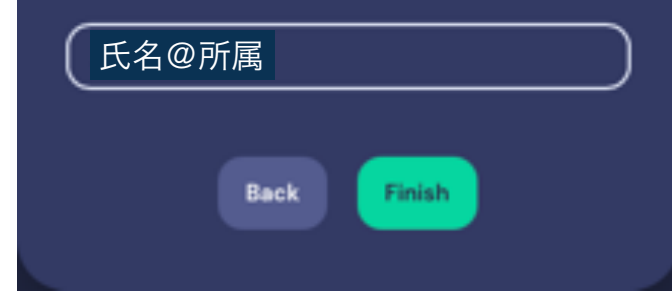

- 1. アバターとともに表示される氏名と所属 を入力してください。「氏名@所属」の 形式を推奨します。あとから変更もでき ます。
- 2. 偽名でも構いませんが、そうすると, 談 話室で誰もあなた(本人)に気付いても らえないかもしれないので、注意してく ださい。
- 3. 終わったら「Finish」ボタンを押しま す。

# 入力ソース (ビデオ, マイク)の設定

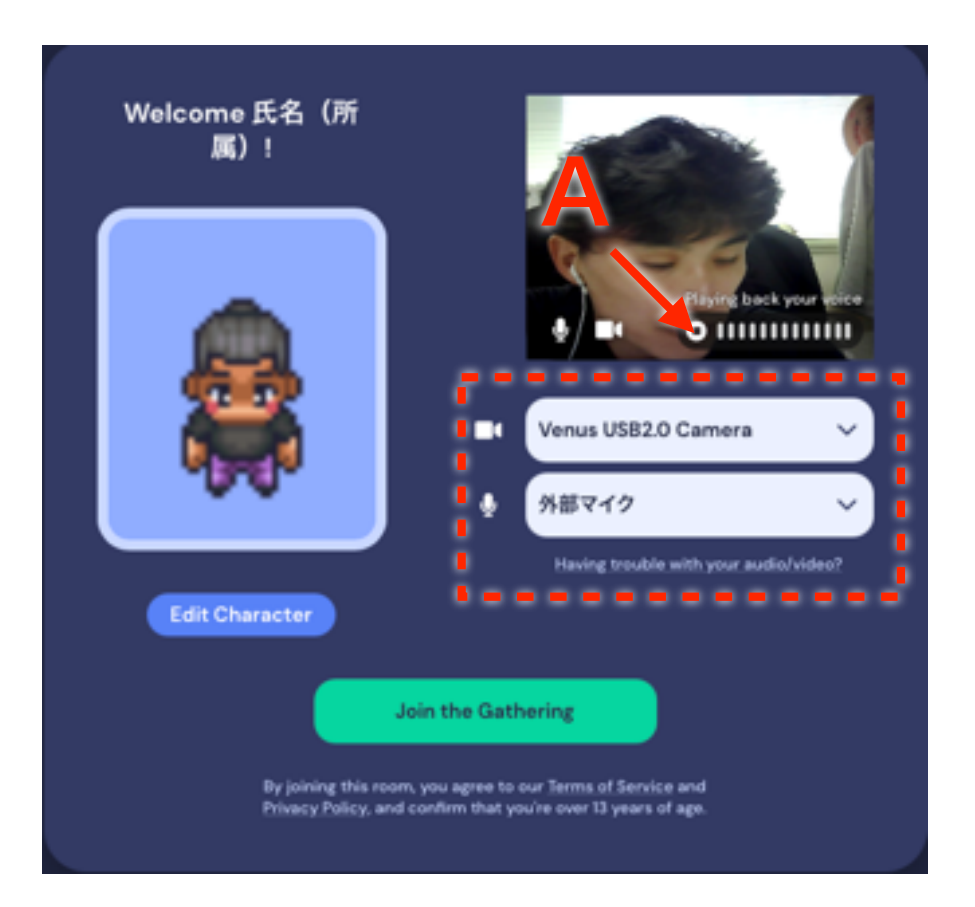

「Gather.Town にカメラとマイク の使用を許可しますか」と聞かれ たら,「許可」をクリック

- 1. 赤線で囲んだところから,カメラ やマイクの入力ソースを選択して ください。間違ったソースを選択 すると,談話室に入室後,ビデオ チャットができません。
- 2. ボタンAを押すと,マイクとス ピーカーのテストができます。自 分の声がスピーカーから出力され ない場合は,選択を間違っている 可能性があります。
- 3. 終わったら「Join the Gathering」を押します。

## チュートリアル画面

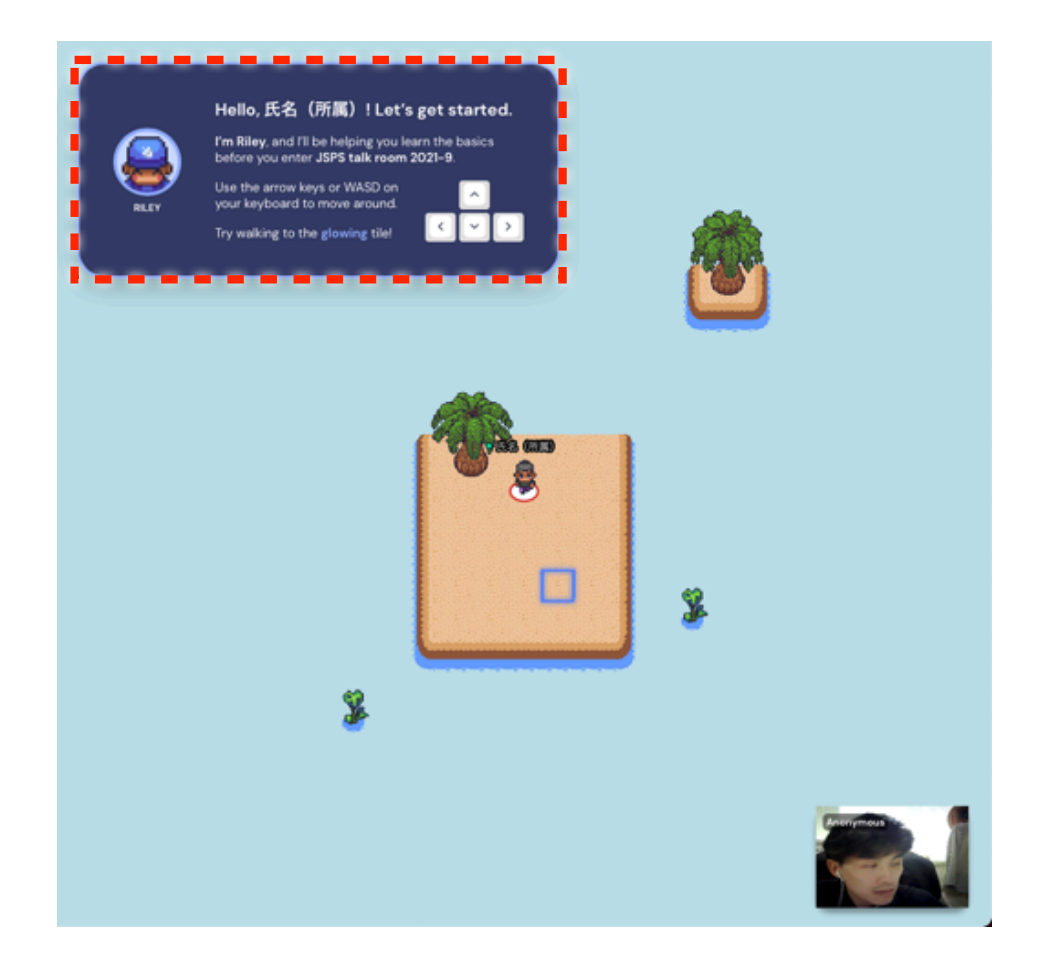

- 1. 談話室に入室する前に,この チュートリアル画面で基本操作 を学びます。赤線の指示(英 語)に従って操作してくださ  $\mathsf{U} \setminus_{\mathsf{O}}$
- 2. 一通りの操作が終わると、談話 室に入室するためのドアが現れ ます。アバターをドアまで移動 させると,談話室に入室できま す。

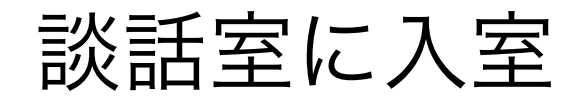

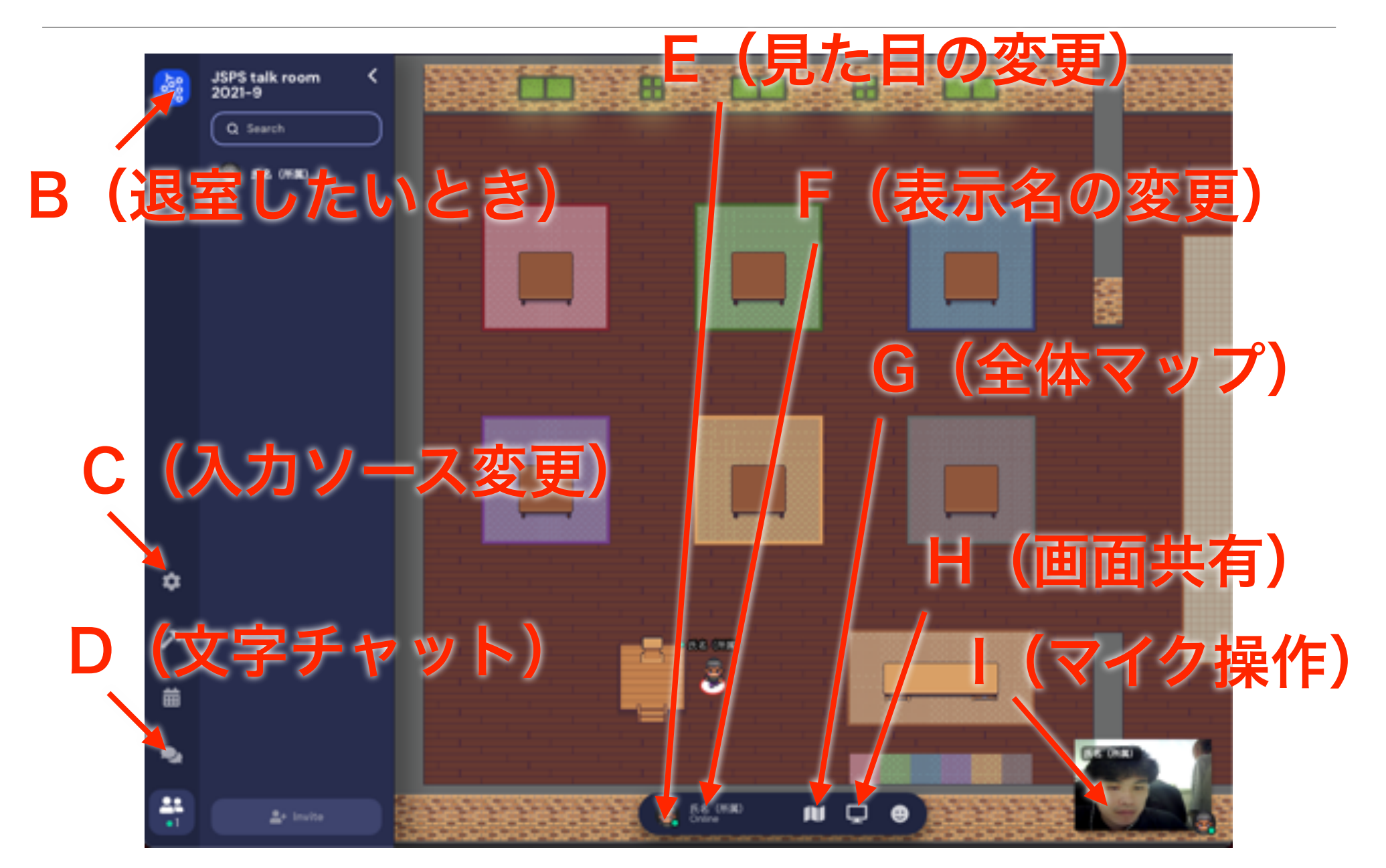

#### 談話室に入室(続)

- B. 退室したいときは、ここをクリックして、「Go home」ボタンを押してくださ  $U<sub>o</sub>$
- C. 入力ソースを変更できます。音声入力がうまくいかないときはチェックしてくださ  $\mathsf{U}$
- D. 文字チャットができます(離れている相手とも)。
- E. アバターの見た目を変更できます。
- F. アバターの表示名を変更できます。
- G. 全体マップを表示します。自分がどこにいるのかわからなくなったときに使ってく ださい。
- H. 画面共有ができます。自分のパソコン上のファイル等を見せたいときに使ってくだ さい。
- I. 自分の顔のところにマウスカーソルを持っていくと,マイクやビデオのオン・オフ を切り替えることができます。

### アバターの操作方法

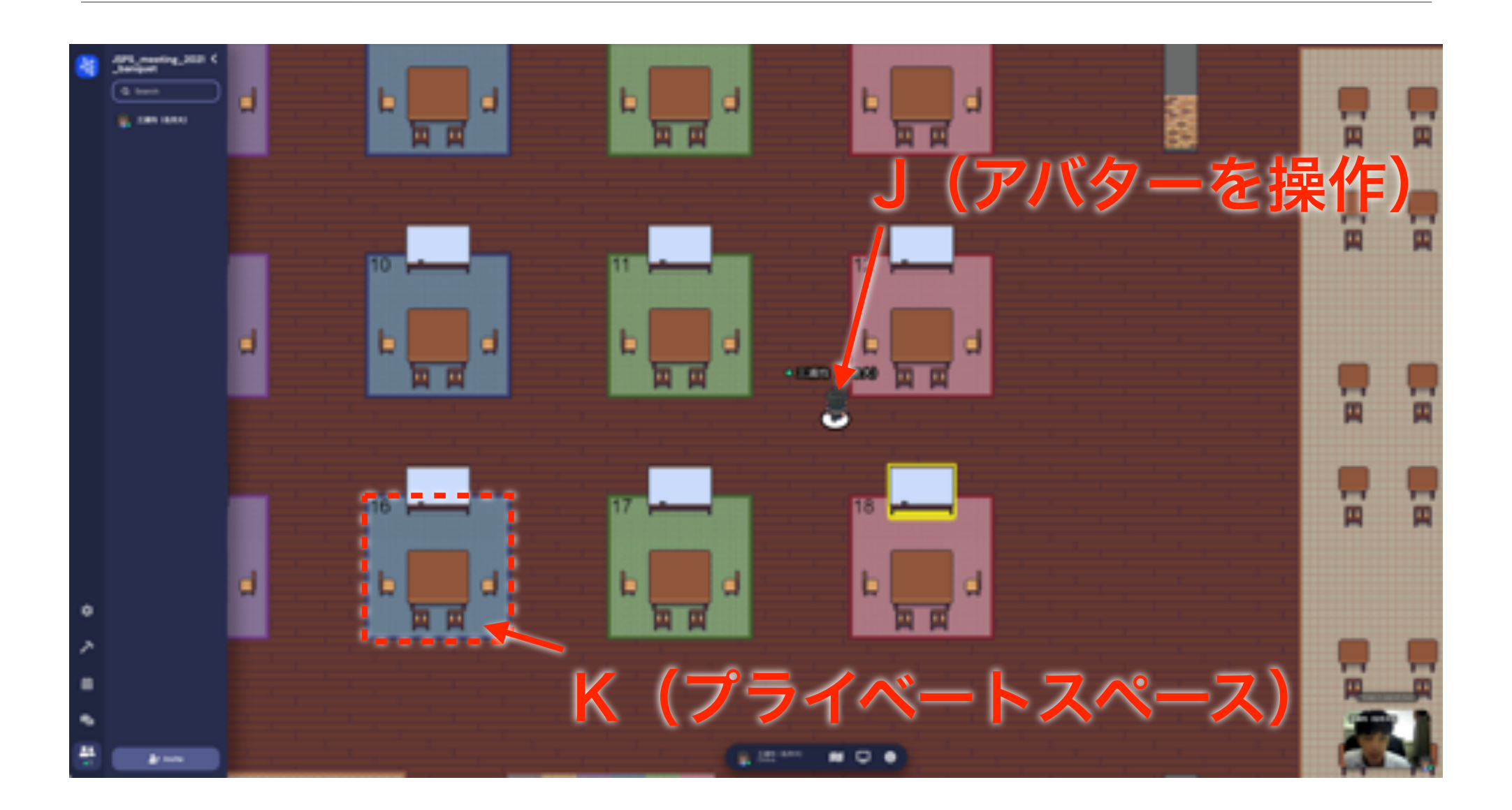

#### アバターの操作方法(続)

- J. アバターを操作して,話したい人の近くまで移動してください。アバ ター同士が離れていると,交流できません。
- K. 周囲と色が異なるカーペットの番号付きエリア (1番~18番)は「プ ライベートスペース」といい,このカーペットに乗っている人全員と同 時に話せます。プライベートスペースは全部で18個あり,番号ごとに 分かれています。なお,左端のプライベートスペース(1,7,13 番)には「ワンナイト人狼ゲーム」を設置しておいたので,よろしけれ ばご利用ください。